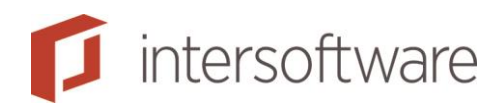

# Online Inventarisatie (+Klantdossier)

Adviesbox Handleidingen

Versie 2

32 pagina's

Tielweg 3 info@intersoftware.nl Handleidingen / Help: www.adviesbox.nl/help 2803 PK Gouda www.intersoftware.nl

Intersoftware B.V. 0182 - 200 300 Helpdesk: 0182 - 200 309

# Ø

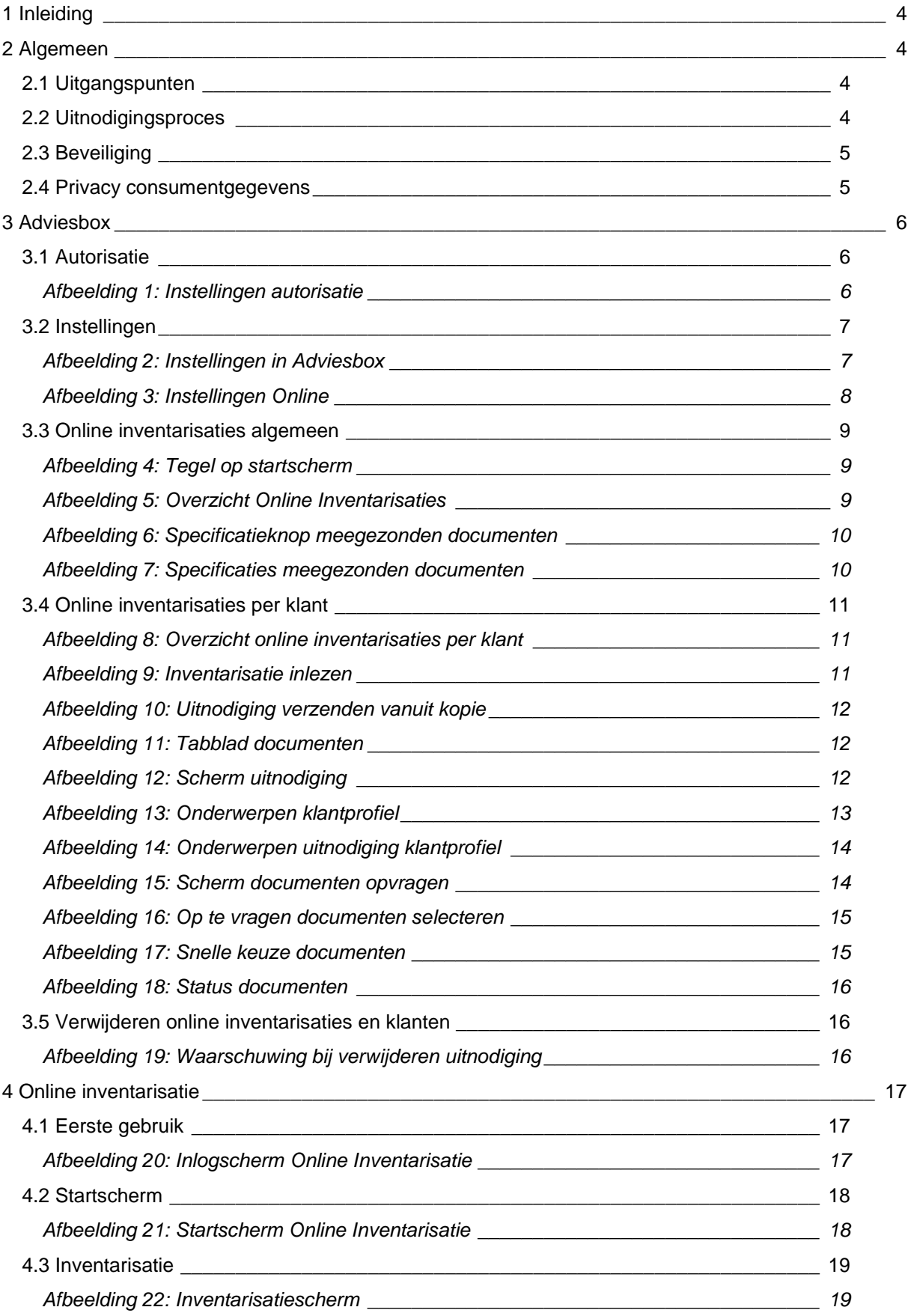

# $\boldsymbol{\mathsf{L}}$

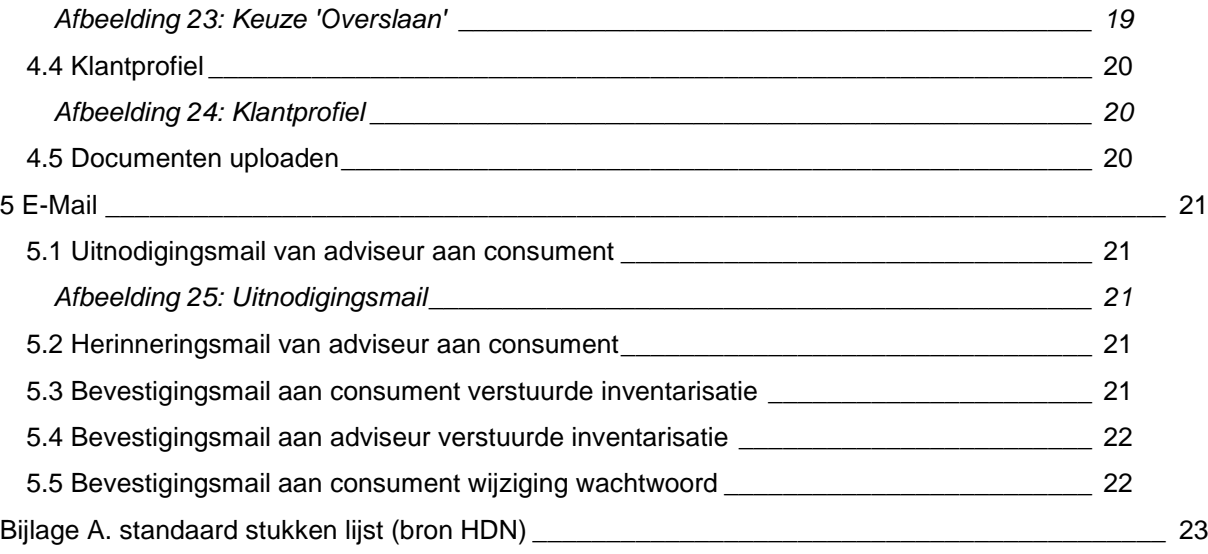

# <span id="page-3-0"></span>1 Inleiding

Dit document bevat de beschrijving van de algemene werking van Online inventarisatie en de integratie met Adviesbox.

## <span id="page-3-1"></span>2 Algemeen

#### <span id="page-3-2"></span>2.1 Uitgangspunten

Online inventarisatie is ontwikkeld op basis van de volgende uitgangspunten:

- Het initiatief voor gebruik ervan ligt bij de adviseur. Hij nodigt de consument uit om gegevens in te vullen bij een eerste adviesgesprek of gegevens te controleren en bij te werken in de nazorgfase of reguliere controle al dan niet binnen een abonnementsvorm.
- De gegevens van de consument zijn tijdelijk voor de consument beschikbaar, namelijk tijdens het adviesproces dat wordt geïnitieerd door de adviseur en door de consument wordt ondersteund. Na afloop van het proces worden de gegevens na verloop van tijd automatisch verwijderd.
- De toegangsgegevens (login en wachtwoord) worden bij de eerste uitnodiging van de betreffende consument in Online inventarisatie automatisch aangemaakt met zijn emailadres als login en zijn geboortedatum als wachtwoord. De consument dient bij het eerste gebruik zijn wachtwoord te wijzigen.

#### <span id="page-3-3"></span>2.2 Uitnodigingsproces

Het gebruik van Adviesbox door de consument is gebaseerd op het feit dat de adviseur zijn klant uitnodigt. Het uitnodigingsproces ziet er als volgt uit:

- De adviseur nodigt binnen Adviesbox de consument uit om zijn gegevens in te vullen of te controleren. Met de uitnodiging worden de in het advies in Adviesbox aanwezige gegevens voor de consument klaargezet in Online inventarisatie. De status van de uitnodiging is dan "Uitnodiging is verzonden".
- De consument ontvangt een automatisch gegenereerde e-mail uit naam van de adviseur met een gepersonaliseerde link om Online inventarisatie te benaderen (zie 5.1, "Uitnodigingsmail van adviseur aan consument").
- De consument klikt op de link en opent Online inventarisatie. Indien hij Online inventarisatie voor het eerst benadert, moet hij eerst zijn wachtwoord wijzigen. Voor elke nieuwe uitnodiging gebruikt de consument daarna zijn zelfgekozen wachtwoord om in te loggen. Dit geldt ook als de volgende uitnodiging pas een jaar later komt in het kader ven bijvoorbeeld nazorg of een nieuw advies. Met de functie "Wachtwoord vergeten" kan de consument een nieuw wachtwoord instellen.

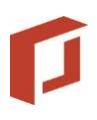

- Zodra de consument in Online inventarisatie is ingelogd, verandert de status van de uitnodiging in "Klant vult inventarisatie in".
- De consument hoeft zijn gegevens niet in 1 keer in vullen maar kan Adviesbox steeds opnieuw openen met de link in de ontvangen e-mail. Indien gewenst kan de adviseur de consument eenmalig een herinnering mailen om hem te herinneren aan de eerder verstuurde uitnodiging (zie 5.2, "Herinneringsmail van adviseur aan consument") .
- Zodra de consument de inventarisatie heeft doorlopen en alle onderdelen gereed heeft gemeld, kan hij de inventarisatie versturen naar de adviseur. Nadat hij dat heeft gedaan, kan hij de gegevens niet meer wijzigen. De status van de uitnodiging wijzigt in "Klant heeft inventarisatie verstuurd". De consument ontvangt een automatisch gegenereerde e-mail uit naam van de adviseur met de bevestiging dat zijn gegevens naar de adviseur verstuurd zijn (zie 5.3, "Bevestigingsmail aan consument verstuurde inventarisatie"). De adviseur zelf ontvangt een automatisch gegenereerde e-mail van Adviesbox (info@adviesbox.nl) om hem te waarschuwen dat hij nu verder kan met de gegevens van de consument (zie 5.4, "Bevestigingsmail aan adviseur verstuurde inventarisatie"). Uiteraard wordt dat ook in Adviesbox gemeld.
- De adviseur kan de gegevens van de consument nu inlezen in Adviesbox. Zodra hij dat heeft gedaan verandert de status van de uitnodiging in "Inventarisatie is ingelezen in Adviesbox".

<span id="page-4-0"></span>In de volgende hoofdstukken wordt de werking van het proces in detail beschreven.

#### 2.3 Beveiliging

Online inventarisatie is beveiligd op de volgende manieren:

- De gegevensoverdracht van en naar Online inventarisatie verloopt over een met HTTPS versleutelde verbinding.
- De wachtwoorden van de consument zijn versleuteld opgeslagen.
- In de uitnodigingslinks die in de e-mail wordt verstuurd zijn de gegevens van de consument en van de adviseur versleuteld
- Online inventarisatie draait op een server met diverse beveiligingsniveaus ter bescherming tegen onrechtmatige toegang.

#### <span id="page-4-1"></span>2.4 Privacy consumentgegevens

Vanwege privacy-overwegingen worden de gegevens van de consument niet onnodig lang bewaard. Na beëindiging van het uitnodigingsproces worden de inventarisatiegegevens van de consument na 3 maanden verwijderd uit Online inventarisatie. De toegangsgegevens (e-mail en wachtwoord) worden niet verwijderd waardoor de consument toegang houdt tot Online inventarisatie.

# <span id="page-5-0"></span>3 Adviesbox

#### <span id="page-5-1"></span>3.1 Autorisatie

Om uitnodigingen te kunnen versturen naar Online inventarisatie moeten de volgende zaken geregeld zijn:

- **-** Door Intersoftware;
	- de adviseur moet beschikken over een licentie Klantdossier. Indien nog niet beschikbaar, moet de adviseur hiervoor een bestelling plaatsen bij Intersoftware.
	- een licentie op Online inventarisatie moet ingeregeld worden. De adviseur hoeft hier geen actie voor te ondernemen. Online inventarisatie wordt automatisch beschikbaar gesteld binnen Klantdossier.
- Door adviseur:
	- **Indien de adviseur de enige gebruiker is op een kantoor of als hij Adviesbox stand-alone** gebruikt (ook als er meerdere gebruikers op een kantoor zijn) hoeft hij binnen Adviesbox niets in te stellen.
	- Anders moet er in Adviesbox onder "Beheer adviseurs" bij "Autorisatie" voor iedere adviseur die gebruik wil maken van uitnodigingen volgende autorisatie zijn ingericht.

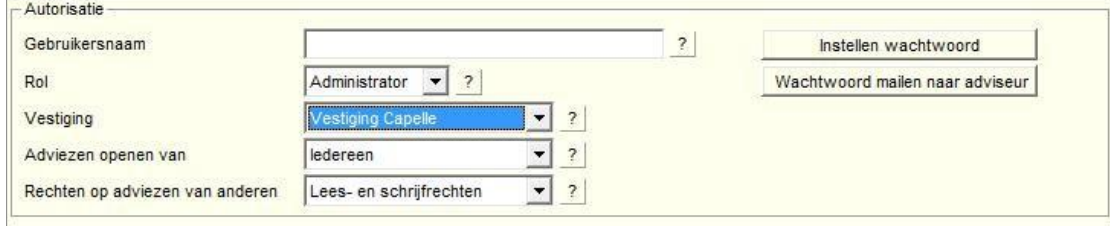

<span id="page-5-2"></span>**Afbeelding 1: Instellingen autorisatie**

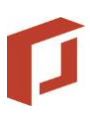

#### <span id="page-6-0"></span>3.2 Instellingen

Onder "Instellingen" kunnen bij "Online inventarisatie" een aantal zaken worden ingesteld.

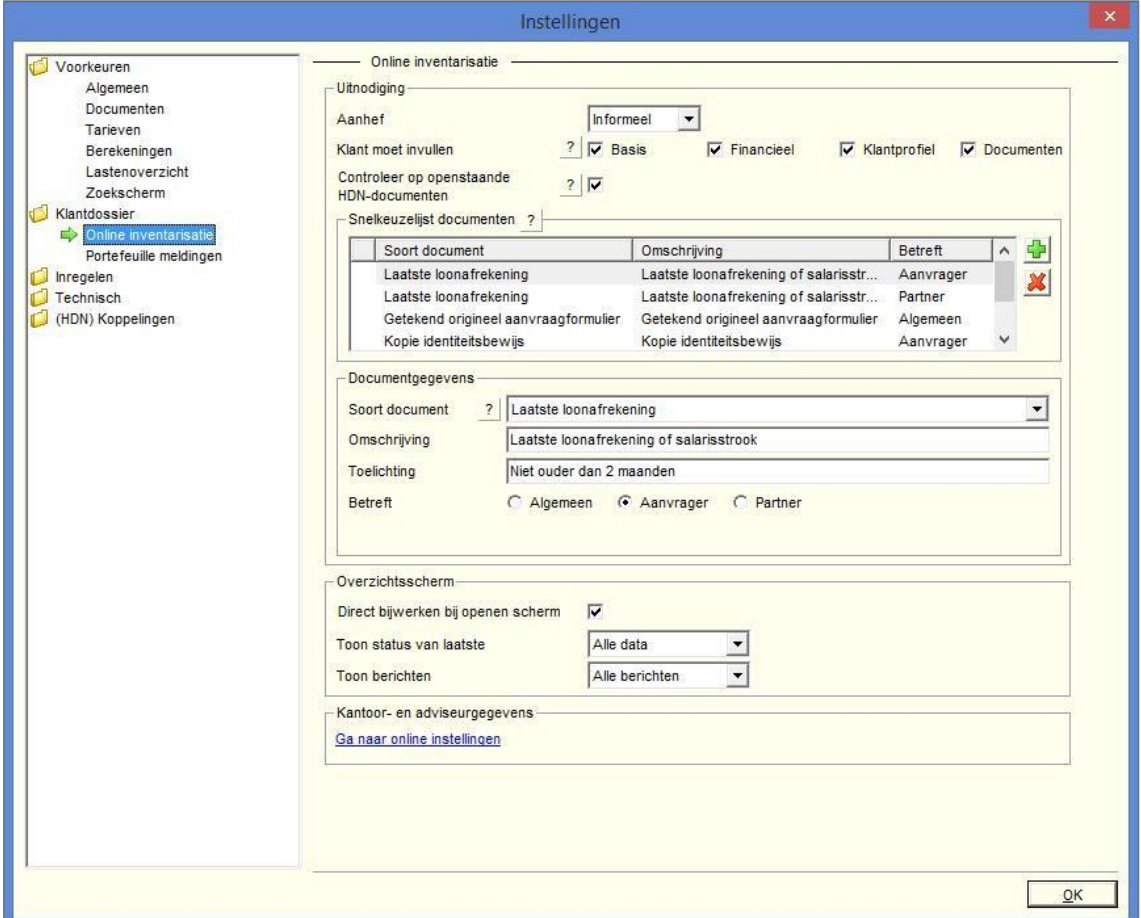

<span id="page-6-1"></span>**Afbeelding 2: Instellingen in Adviesbox**

Na het aanklikken van de link voor de kantoorgegevens (specifiek voor de online omgeving) wordt een browser geopend waar u de wijzigingen kunt doorvoeren. Vergeet na het aanpassen van de diverse zaken niet op opslaan te drukken.

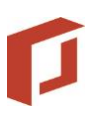

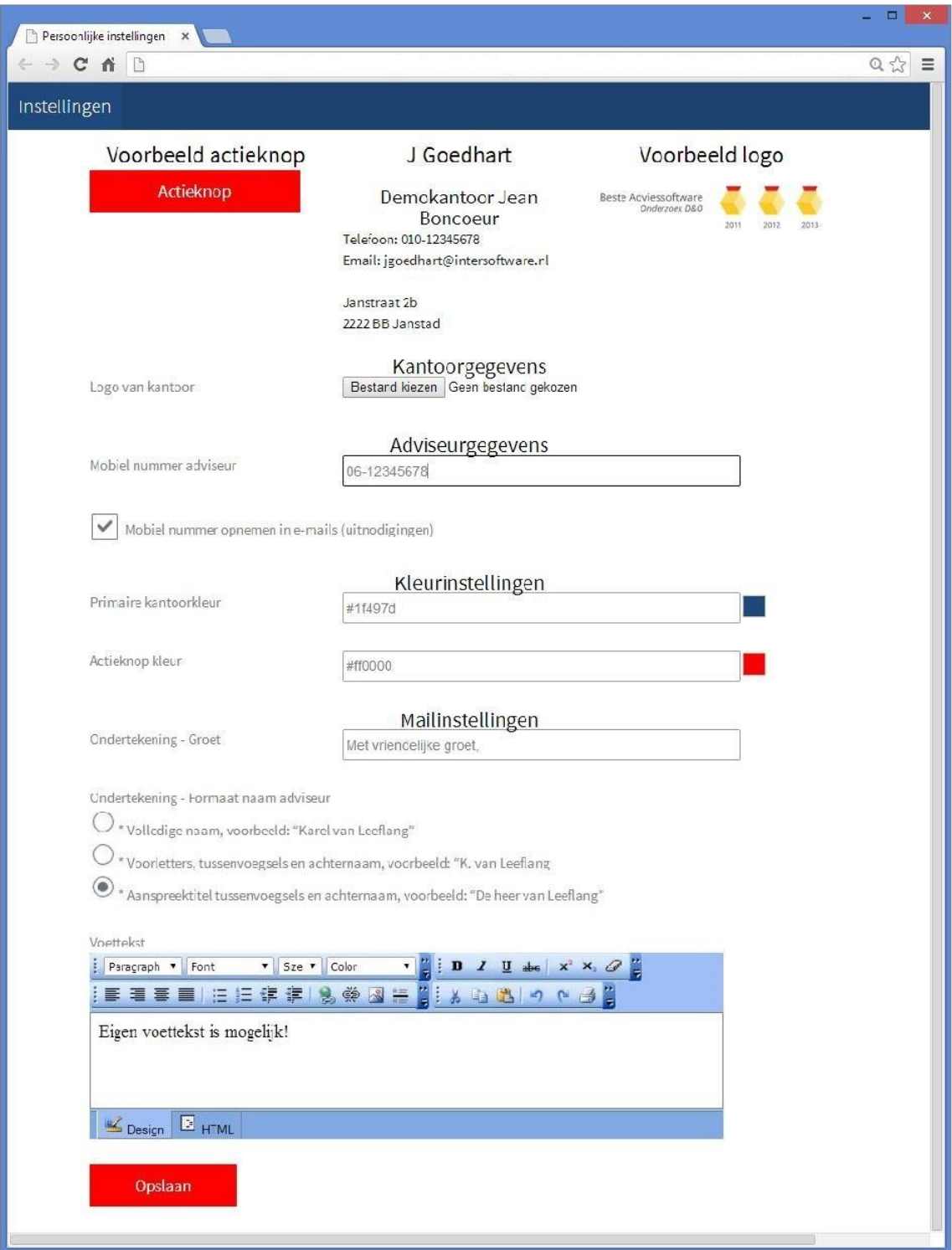

<span id="page-7-0"></span>**Afbeelding 3: Instellingen Online**

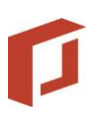

#### <span id="page-8-0"></span>3.3 Online inventarisaties algemeen

Op het startscherm is een knop "Online inventarisaties" beschikbaar. Deze knop toont het aantal inventarisaties dat door consumenten is ingevuld naar aanleiding van uitnodigingen. Zodra deze ingelezen zijn in Adviesbox, worden ze in deze knop niet meer meegeteld.

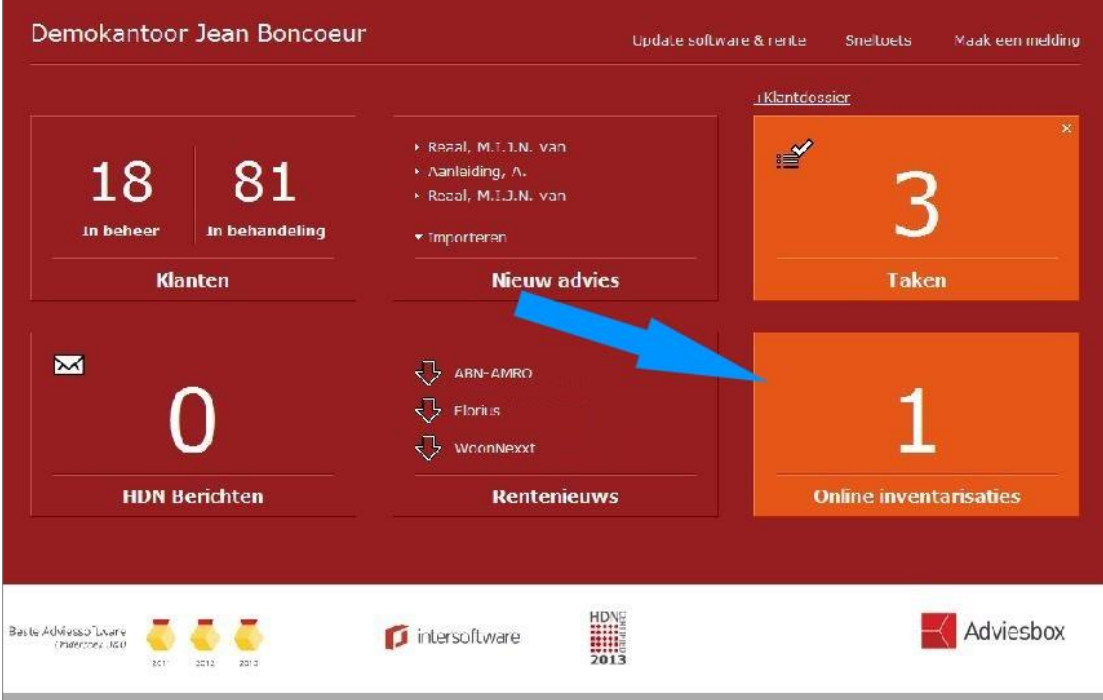

<span id="page-8-1"></span>**Afbeelding 4: Tegel op startscherm**

Bij klikken op de knop wordt een overzicht getoond van alle uitnodigingen die verstuurd zijn door de adviseur of eventuele collega's. Dit is afhankelijk van de filtering.

| Hopslaan | Importeren                           | A Idrukken. | 2 Snel inzicht       |                      |                            |                      |                  |              |               | Sluit venster   |
|----------|--------------------------------------|-------------|----------------------|----------------------|----------------------------|----------------------|------------------|--------------|---------------|-----------------|
| Klanten  |                                      | Taken (3)   |                      |                      | Online inventarisaties (1) |                      | HON              |              | Porte feuille |                 |
|          | <b>Status</b>                        | Adviss      | Aanvrager            | E-mailadres          | Verzonden 5                | Retour your          | Ontvargen        | Ilerinnering | Adviseur      | Kantoornaam     |
| 凹        | Klant heeft inventarisatie verstuurd | 343         | Aanleiding, A.       | jcoedhart@in         | 20-02-2014 12:42           | $01 - 31 - 2015$     | 20-02-2014 13:46 |              | Dhr. J Goedh  | Demokantoor     |
| ⊙        | Invertarisatie is ingelezen in Advi  | 338         | Kok, W de            | jooedhart@in         | 19-02-2014 10:55           | $01 - 31 - 2015$     | 19-02-2014 16:58 |              | Dar. J Goedh  | Testkantoor J.  |
| ⊙        | Invertarisatie is ingelezen n Advi   | 338         | Kok, W de            | icoedhart@in         | 19-02-2014 16:39           | $01 - 33 - 2014$     | 19-02-2014 16:54 |              | Dar. J Goedh  | Testkantoor J   |
| $\circ$  | Invertarisatic is inaclezen in Advi  | 219         | Kok, W do            | jcocdhart@in         | 19-02-2014 11:35           | $01 - 33 - 2014$     | 10-02-2014 11:48 |              | Dar. J Coodh  | Tostkantoor J   |
| ⊙        | Invertarisatie is ingelezen n Advi   | 222         | Kok, W de            | jcoedhart@in         | 19-02-2014 11:05           | $01 - 33 - 2014$     | 19-02-2014 11:32 |              | Dar. J Goedh  | Testkantoor J   |
| ρ        | Klant vult inventarieatie in         | 318         | Klantprofial,        | anoutxfx@eh          | 18 02 2014 20:47           | 01 04 2014           |                  |              | Dar. J Goedh  | Testkantoor J   |
| ⊙        | Invertarisatie is ingelezen n Advi   | 307         | Test DOC T.          | hyggywos@            | 13-02-2014 13:21           | $01 - 34 - 2014$     | 13-02-2014 13:33 |              | Dar. J Goedh  | Testkantoor J   |
| ⊙        | Invertarieatie is ingelezen n Advi   | 307         | Teet DOC T.          | hyggywoe@            | 10 02 2014 13:11           | 01 03 2014           | 10 02 2014 13:29 |              | Dhr. J Goedh  | Teetkantoor J., |
| ⊙        | Invertarisatie is ingelezen n Advi   | 300         | Habyby, h.           | thabyby@nt           | 10-02-2014 09:52           | $01 - 13 - 2014$     | 10-02-2014 10:03 |              | Dar. J Goedh  | lestkantoor J., |
| ⊙        | Invertarisatie is ingelezen in Advi  | 300         | Habyby, F.           | fhabyoy@nt           | 07-02-2014 17:04           | 08-02-2014           | 07-02-2014 17:05 |              | Dar. J Goedh  | Testkantoor J., |
|          | $\hat{x}$<br>Toon Ale berichten      |             | Van   Alle adviseurs | $\blacktriangledown$ | Lastste 2 Weken            | $\blacktriangledown$ |                  |              | 嵐             | ď.              |

<span id="page-8-2"></span>**Afbeelding 5: Overzicht Online Inventarisaties**

Dubbelklikken op een uitnodiging opent de desbetreffende uitnodiging.

Hier kunt u de gegevens nogmaal inzien. In geval van een uitnodiging waarin documenten zitten kunt u door de specificatieknop te gebruiken zien of de zaken aangeleverd zijn of niet . Per

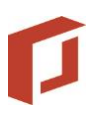

opgevraagd document in de uitnodiging wordt er een status weergegeven. (aangeleverd of niet aangeleverd).

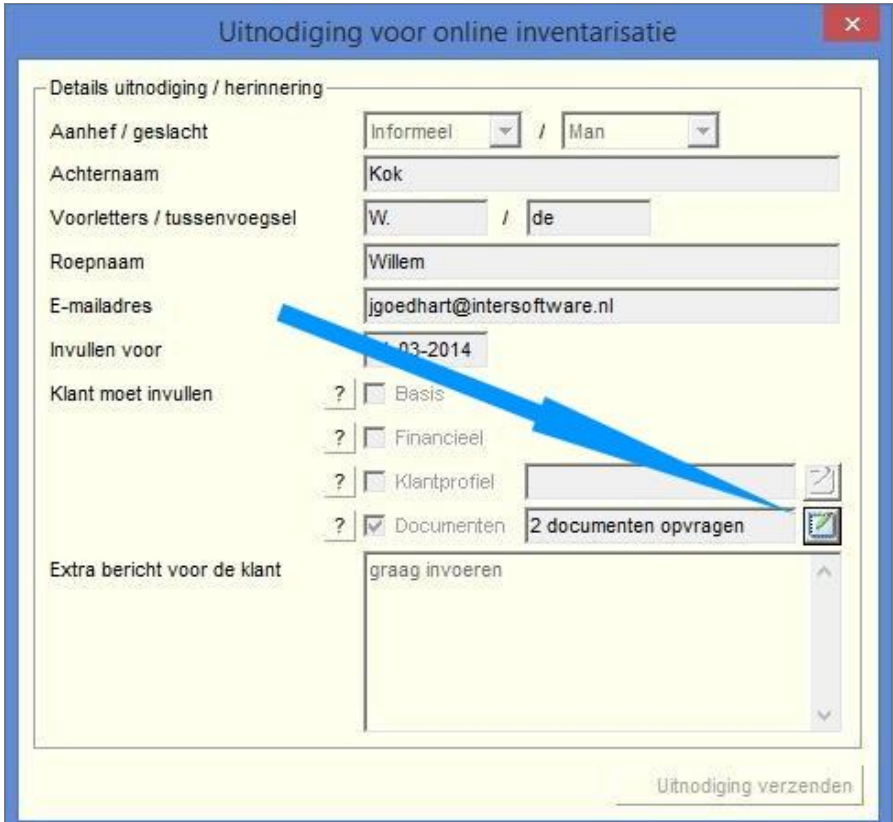

<span id="page-9-0"></span>**Afbeelding 6: Specificatieknop meegezonden documenten**

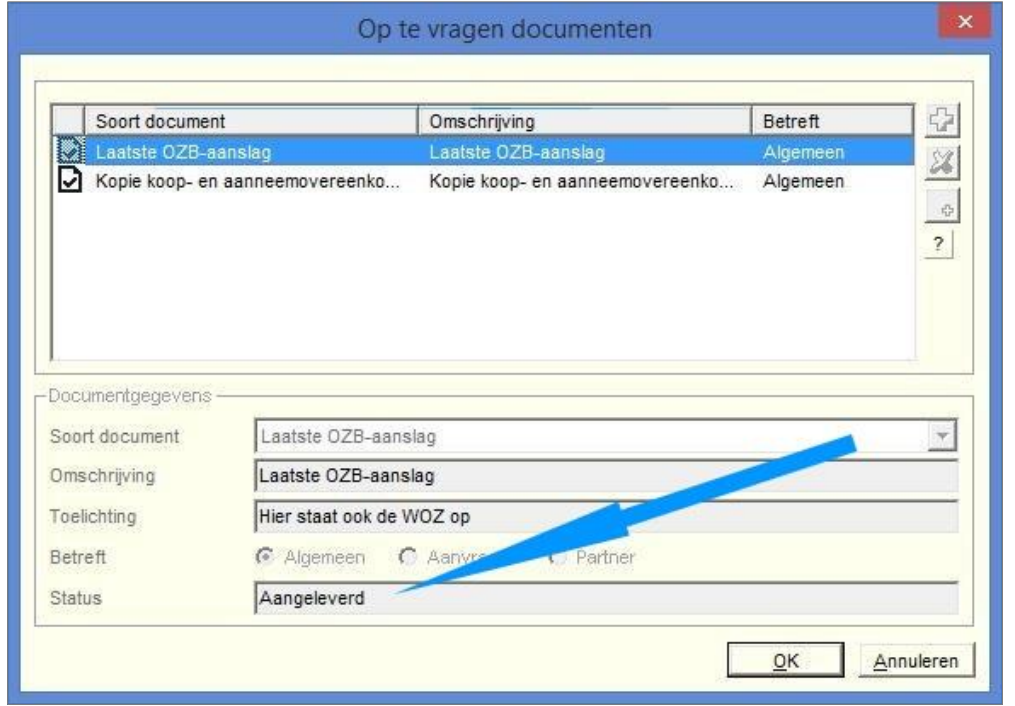

<span id="page-9-1"></span>**Afbeelding 7: Specificaties meegezonden documenten**

### <span id="page-10-0"></span>3.4 Online inventarisaties per klant

|           | Klantgegevens                                    |  |                  | Online Inventarisaties |                                   |                   | Noties & Taken   |           |                      | Documenten             |
|-----------|--------------------------------------------------|--|------------------|------------------------|-----------------------------------|-------------------|------------------|-----------|----------------------|------------------------|
|           | <b>Statue</b>                                    |  | Advise Aanvrager | is mails dree          | verzonden                         | Hetour voor       | Chtvanger        | -ermnerna | Adviseur             | Kantoomaam             |
| $\bullet$ | inventariaste la ingelezien in Advi              |  | 219 Kok W. de    | goedhart@interscrtw    | 19 02 2014 16:66                  | 01 01 2015        | 19 02 2014 18:58 |           | Uhr. J Goedhart      | Testkantoor Jan & Goe. |
|           | CO2 inventarisatie is ingelezen in Advi          |  | 249 Kok W. de    | goedhart glinterso twi | 19-02-2014 16:39    91-03-20    4 |                   | 19-02-2014 16:54 |           | Dhr. J Goedhart      | Testkantocritania Goe. |
|           | O tiver latisatie is impelezen in Arbitr         |  | 338 Kok Wide     | goedbad@interscitw.    | 19-02-2014 11:35                  | $01 - 03 - 2014$  | 19-02-2014 11:48 |           | <b>Ob. LGueshart</b> | Testka door Jan & Goe  |
|           | inventarisatie is ingelezen in Advi<br>$\circ$   |  | 219 Kok W. de    | acedhart@interscitw    | 19-02-2014 11:05                  | $01 - 03 - 20'$ 4 | 19-02-2014 11:52 |           | Dhr. J Goedhart      | Testkantoor Jan & Goe. |
|           | 念<br>读<br>Herimiering<br>Verversen<br>Uilnodigen |  | Julezen.         |                        |                                   |                   |                  |           |                      | Verwijdere             |

<span id="page-10-1"></span>**Afbeelding 8: Overzicht online inventarisaties per klant**

In het dossier zelf kunnen op het tabblad Online inventarisaties alle acties worden uitgevoerd gerelateerd aan de online inventarisaties.

De volgende acties zijn mogelijk:

- **Een klant uitnodigen.** 
	- Achternaam, voornaam (bij informele uitnodiging), geboortedatum en e-mailadres moeten bij inventarisatie ingevuld zijn.
	- Let op !. Een uitnodiging versturen kan niet als er nog een eerdere inventarisatieuitnodiging niet door de klant teruggestuurd is en in Adviesbox is ingelezen middels de knop inlezen.
- **Een herinnering versturen.** 
	- " Na een uitnodiging kan één keer een herinnering worden gestuurd om de klant er op te wijzen dat hij een uitnodiging heeft ontvangen en nog actie moet ondernemen.
- Inventarisatie inlezen in Adviesbox

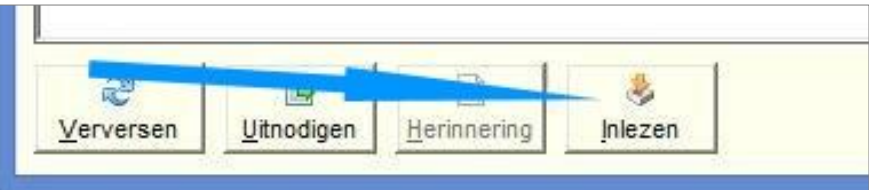

<span id="page-10-2"></span>**Afbeelding 9: Inventarisatie inlezen**

- **Nadat de consument de inventarisatie heeft ingevuld, kan deze ingelezen worden in** Adviesbox.
- Na inlezen van de inventarisatie kan er en nieuwe uitnodiging naar de consument worden gestuurd.
- Na het inlezen zal er automatisch een advies geopend worden.

Als de klant is uitgenodigd voor Basis of Financieel wordt er een nieuw advies aangemaakt. Dit is te herkennen door de omschrijving "Ingelezen online inventarisatie".

Indien u de klant voor alleen Klantprofiel en/of documenten uitnodigt dan zullen die onder het advies waaruit de uitnodiging gedaan is geplaatst worden.

Hierbij wordt het klantprofiel gevuld bij het tabblad klantprofiel. Indien u een advies gebruikt waar een klantprofiel is aangemaakt doet u er verstandig aan om het advies te kopiëren en vanuit het de "kopie" de uitnodiging te verzenden. Zie onderstaand voorbeeld.

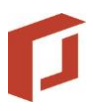

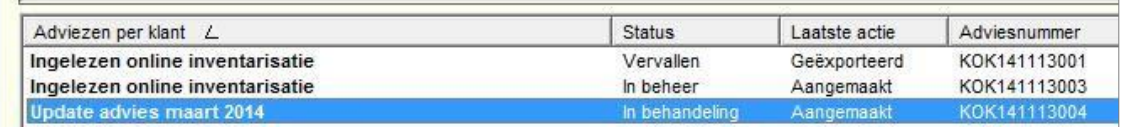

<span id="page-11-0"></span>**Afbeelding 10: Uitnodiging verzenden vanuit kopie**

De documenten worden bij het tabblad documenten.

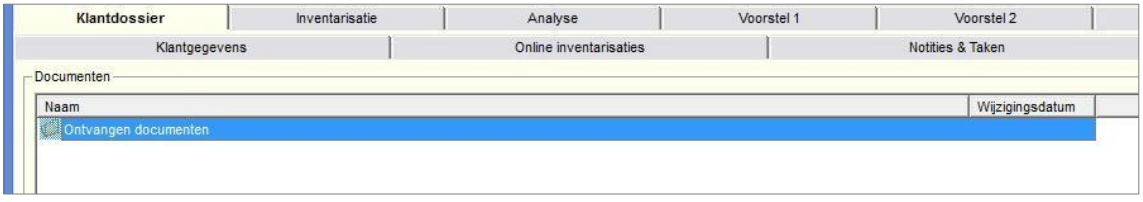

<span id="page-11-1"></span>**Afbeelding 11: Tabblad documenten**

Meerdere documenten met dezelfde naam wordt automatisch van een volgnummer voorzien.

#### 3.4.1 Scherm uitnodiging

De standaard waarden hoe een uitnodiging word opgemaakt doet u in het instellingen menu. U kunt hier per uitnodiging van afwijken.

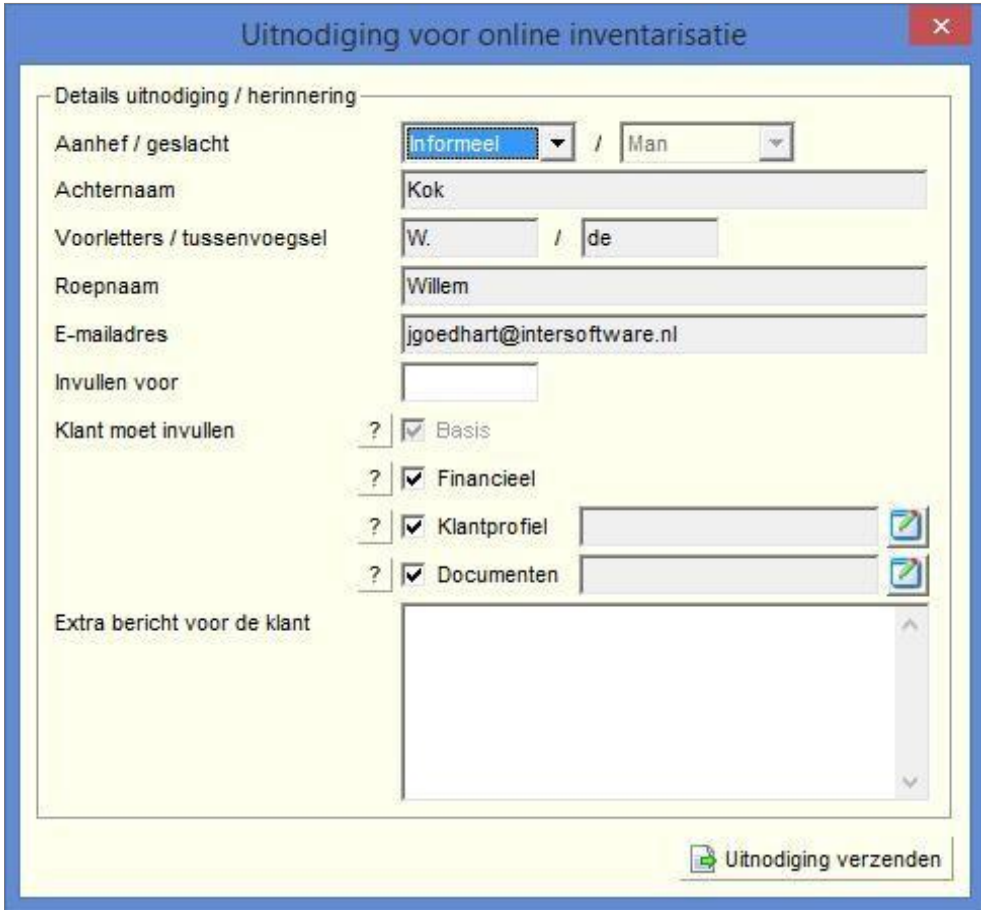

<span id="page-11-2"></span>**Afbeelding 12: Scherm uitnodiging**

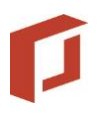

- Aangegeven kan worden of de klant in de mail formeel (Geachte heer/mevrouw …) of informeel (Beste …) moet worden aangesproken.
- Met "Invullen vóór" laat de adviseur de klant weten wanner je zijn inventarisatie verwacht.
- Bij "Extra bericht voor de klant" kan de adviseur een toelichting op de uitnodiging of inventarisatie geven. Dit bericht wordt ook op de startpagina in de online omgeving getoond onder het kopje "bericht van uw adviseur".

De uitnodiging kan voor alleen Basis, Klantpofiel en Documenten aangemaakt worden. Indien er ook financiële producten opgevoerd moeten worden is de basis altijd verplicht.

#### 3.4.2 Scherm klantprofiel uitnodigen.

Het is mogelijk om de klant voor de onderstaande onderwerpen uit te nodigen. Het aantal onderwerpen wordt ook getoond in het scherm van de uitnodiging.

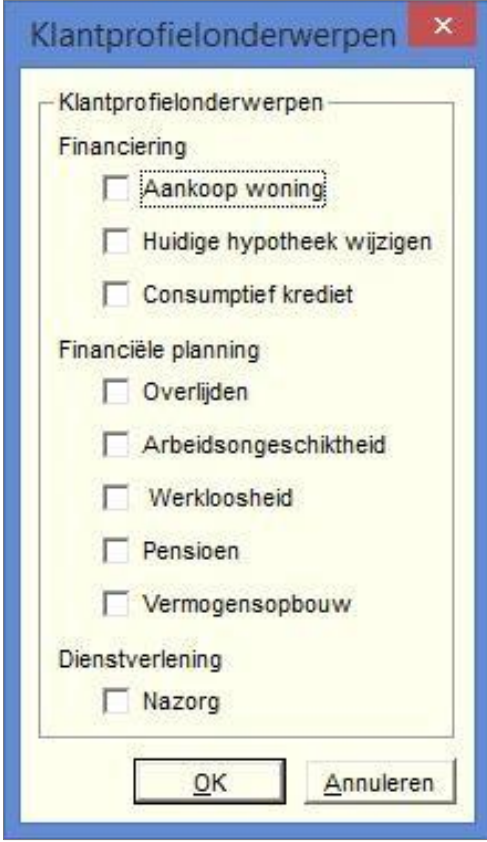

<span id="page-12-0"></span>**Afbeelding 13: Onderwerpen klantprofiel**

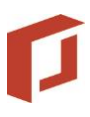

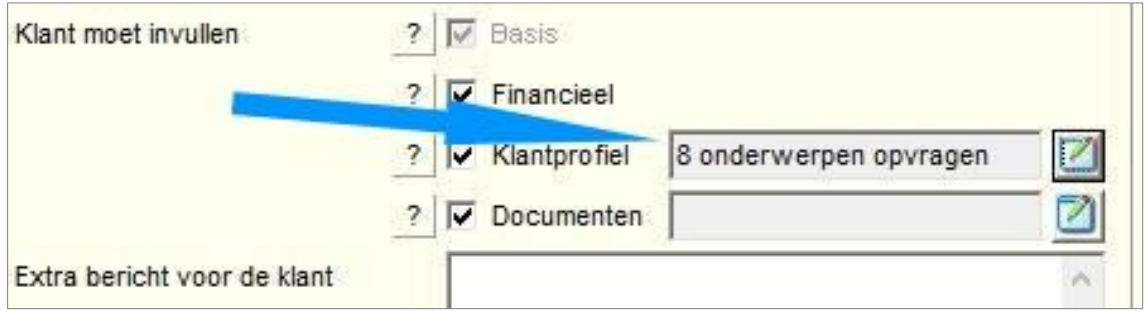

<span id="page-13-0"></span>**Afbeelding 14: Onderwerpen uitnodiging klantprofiel**

#### 3.4.3 Scherm Documenten opvragen

Middels de specificatieknop bij documenten komt u terecht in een apart invoerscherm. Bij binnenkomst kunt u op twee manieren stukken toevoegen. Handmatig middels het groene plusje. Let op! Dit worden geen standaard keuzes. Standaardkeuze kunt u toevoegen in instellingen (zie paragraaf 3.2)

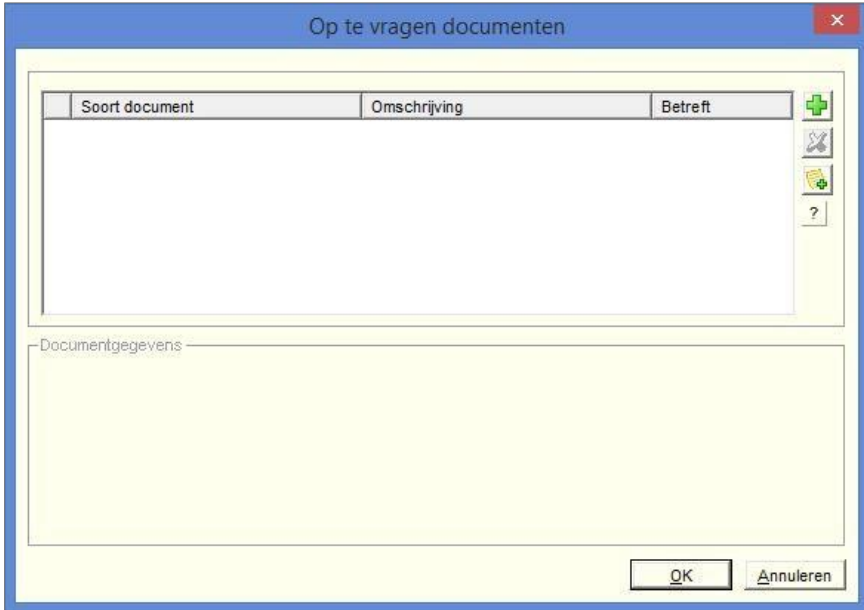

<span id="page-13-1"></span>**Afbeelding 15: Scherm documenten opvragen**

U krijgt dan een keuzelijst met alle documenten die door HDN gedefinieerd zijn als relevant in het proces. In bijlage A. vindt u alle mogelijke documenten inclusief het nummer van HDN.

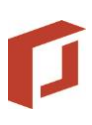

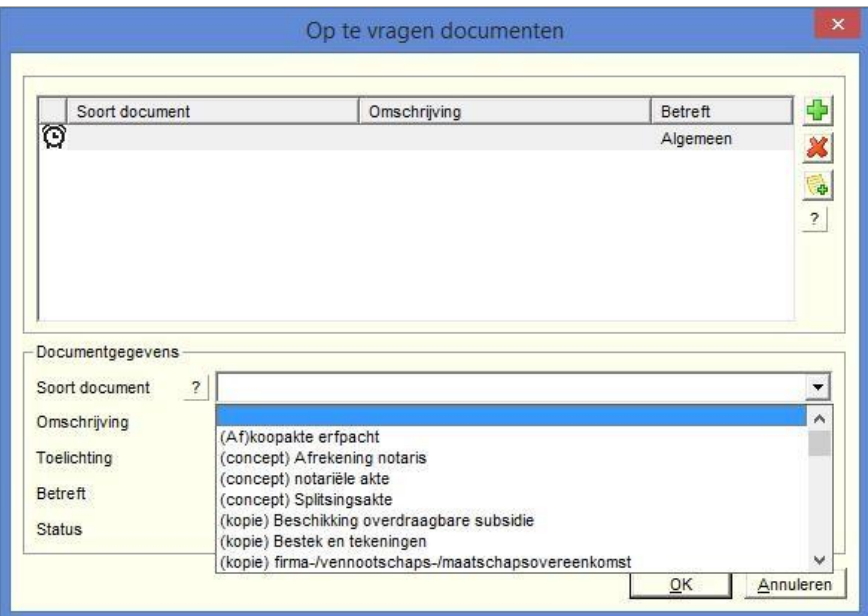

<span id="page-14-0"></span>**Afbeelding 16: Op te vragen documenten selecteren**

U kunt ook documenten toevoegen via de ingestelde standaard keuzes (paragraaf 3.2)

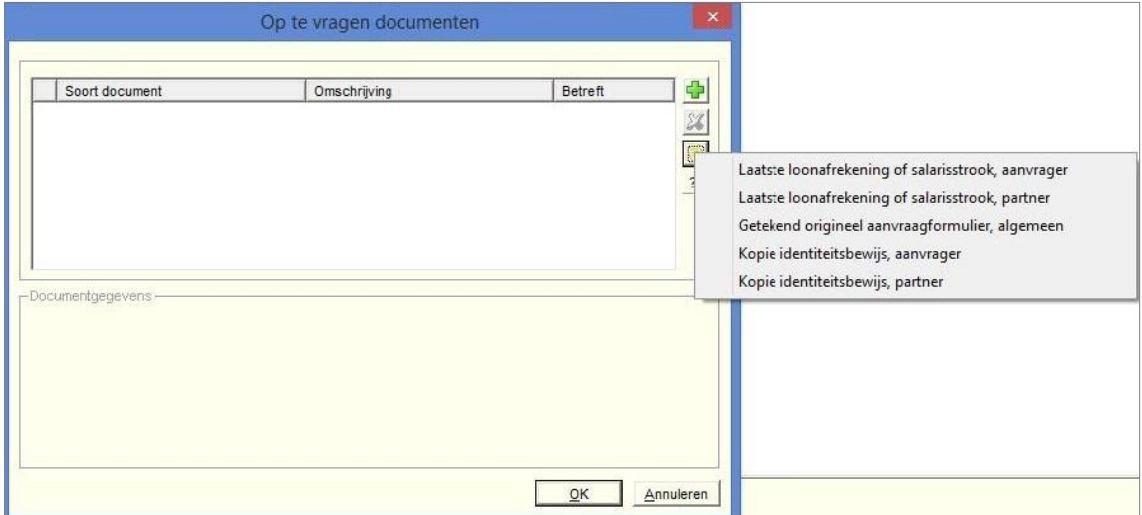

<span id="page-14-1"></span>**Afbeelding 17: Snelle keuze documenten**

Toegevoerde documenten krijgen altijd de status niet aangeleverd.

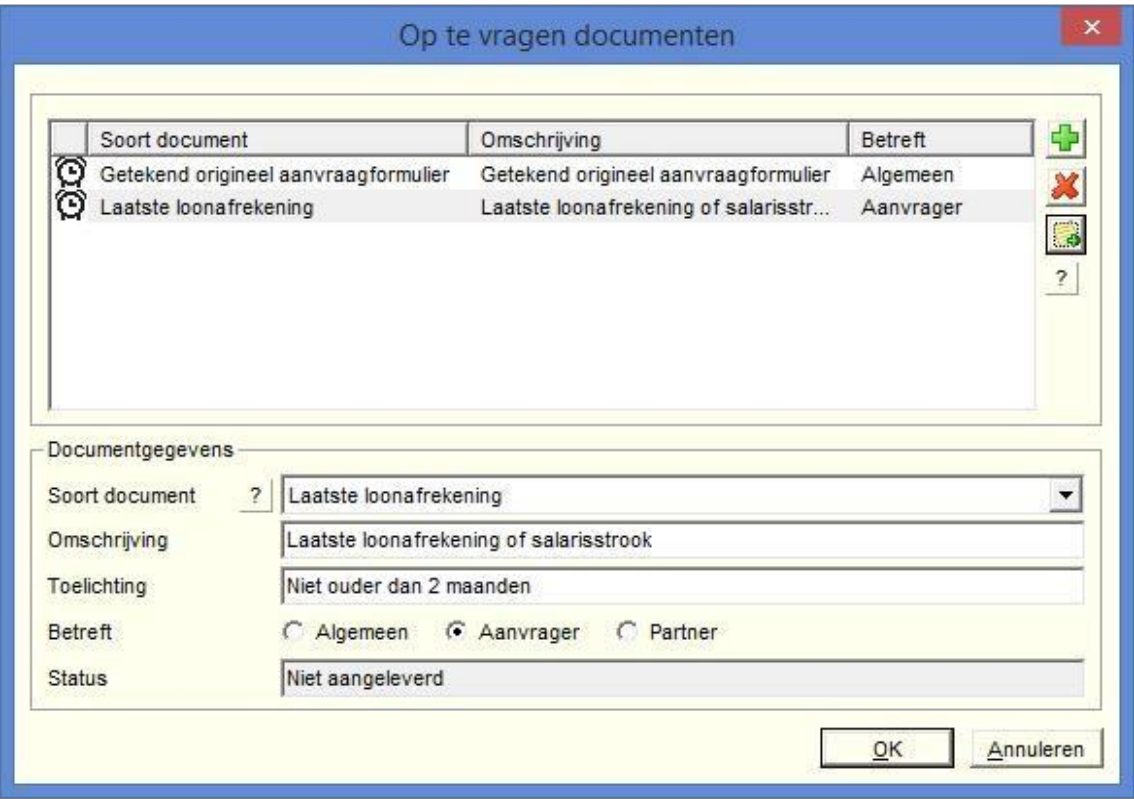

<span id="page-15-0"></span>**Afbeelding 18: Status documenten**

#### <span id="page-15-1"></span>3.5 Verwijderen online inventarisaties en klanten

Bij het verwijderen van uitnodigingen en klanten uit Adviesbox worden de online door de consument ingevulde gegevens ook verwijderd. **Let dus goed op of dat de bedoeling is! Daarna kan de consument de online inventarisatie namelijk niet meer invullen.** Bij het verwijderen wordt bevestiging gevraagd om ook de online gegevens van de consument te verwijderen. Zoals eerder vermeld, worden alleen de inventarisatiegegevens verwijderd en niet de inloggegevens.

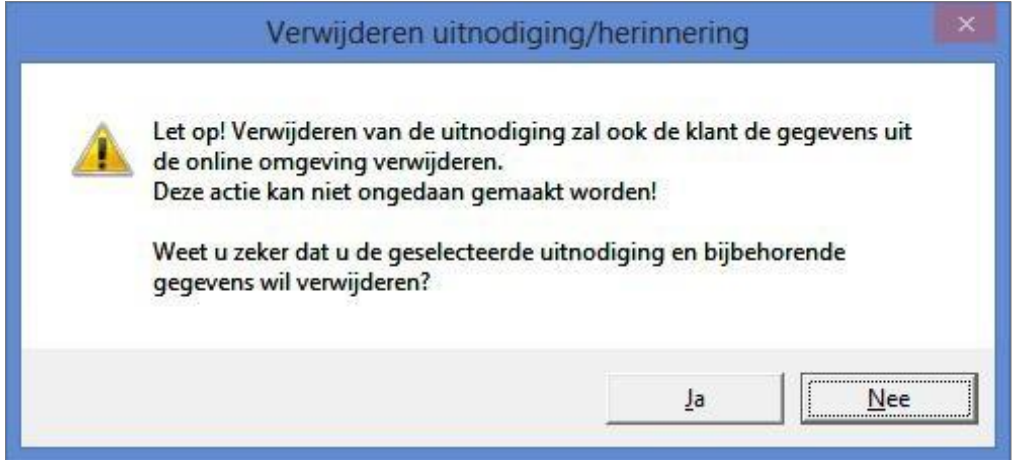

<span id="page-15-2"></span>**Afbeelding 19: Waarschuwing bij verwijderen uitnodiging**

# <span id="page-16-0"></span>4 Online inventarisatie

#### <span id="page-16-1"></span>4.1 Eerste gebruik

Voor een consument die voor het eerst wordt uitgenodigd door een adviseur die gebruik maakt van online inventarisaties wordt door het systeem automatisch een login aangemaakt met zijn e-mailadres als inlognaam en zijn geboortedatum als wachtwoord.

Bij het klikken op de link in de mail (zie 5.1, "Uitnodigingsmail van adviseur aan consument") wordt de consument bij het eerste gebruik verplicht om een eigen wachtwoord te kiezen.

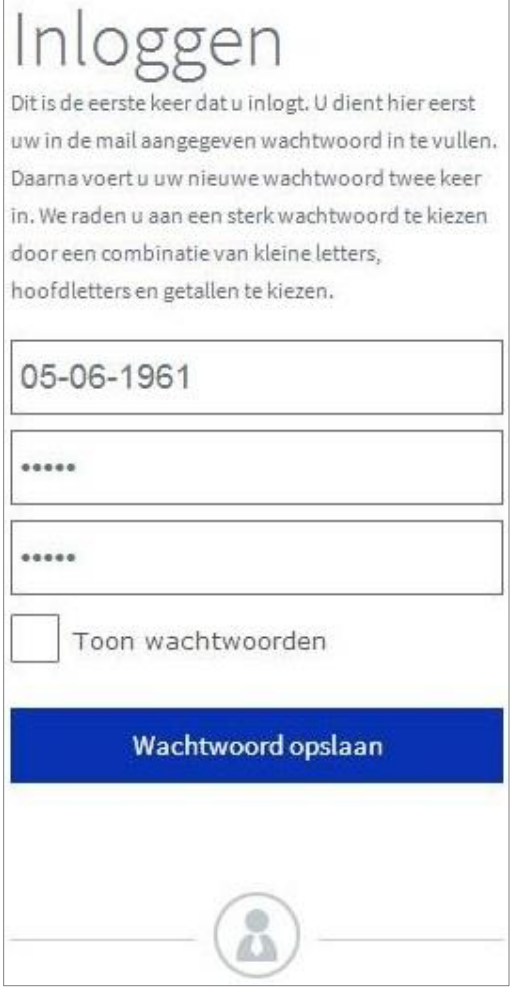

<span id="page-16-2"></span>**Afbeelding 20: Inlogscherm Online Inventarisatie**

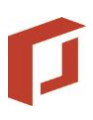

#### <span id="page-17-0"></span>4.2 Startscherm

Na het kiezen van een eigen wachtwoord of na het inloggen bij een volgend gebruik van Adviesbox komt de consument op het startscherm.

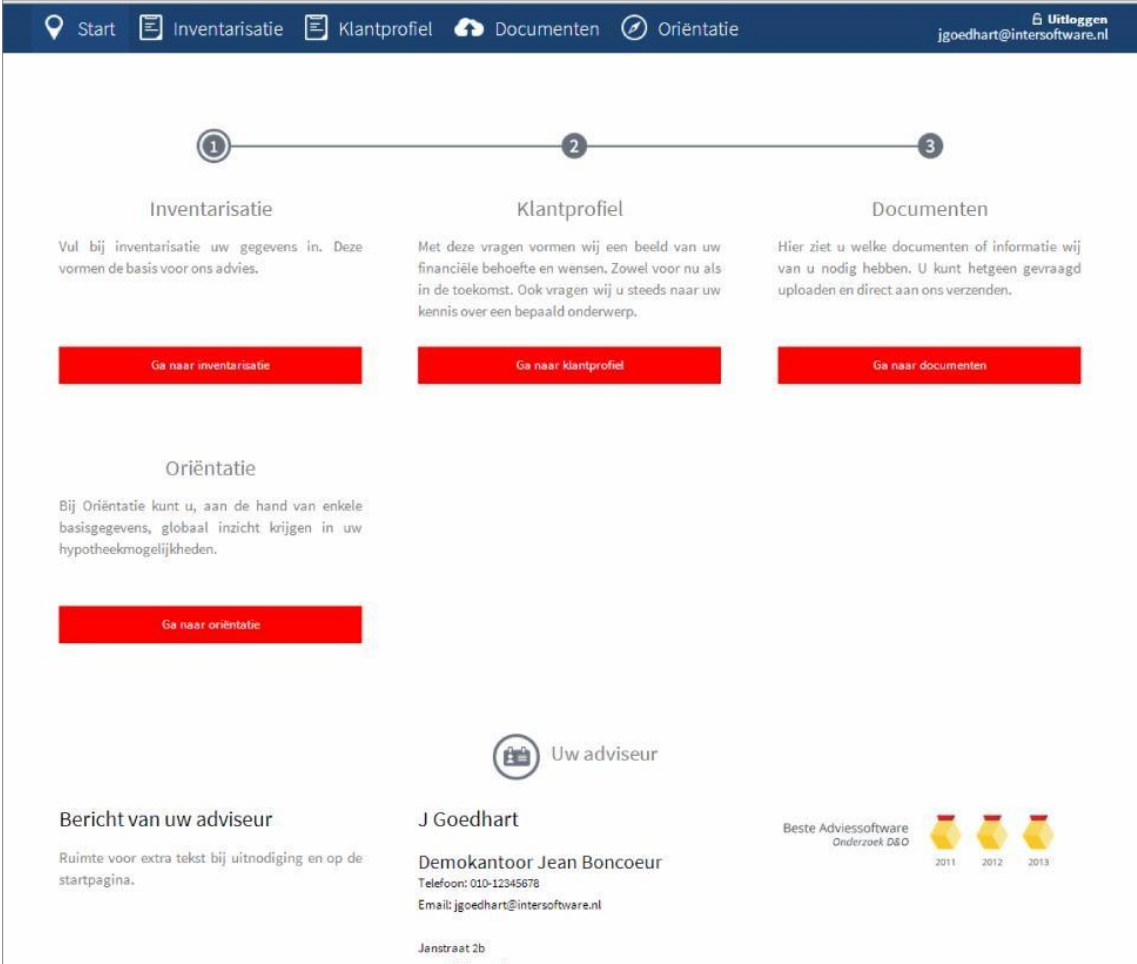

<span id="page-17-1"></span>**Afbeelding 21: Startscherm Online Inventarisatie**

Naast algemene informatie over inventarisatie en eventueel oriëntatie (de module kan worden aan- en uitgezet) wordt hier getoond:

- Het bericht dat de adviseur heeft ingevoerd bij het versturen van de uitnodiging.
- De stappen voor het invullen van de inventarisatie. Zodra de inventarisatie naar de adviseur verstuurd is, verdwijnen de nummers in de stappen en worden "vinkjes".
- De gegevens van de adviseur.

#### <span id="page-18-0"></span>4.3 Inventarisatie

Het inventarisatie scherm bestaat uit basis en/of financieel.

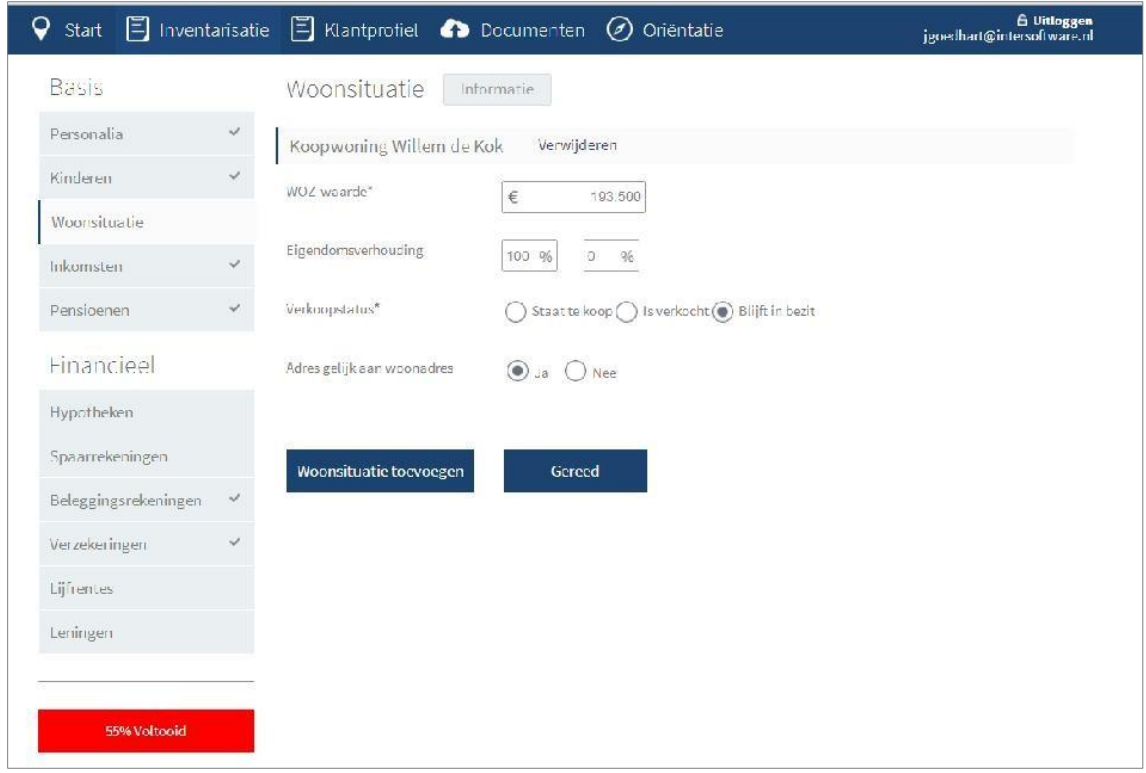

<span id="page-18-1"></span>**Afbeelding 22: Inventarisatiescherm**

De consument moet alle onderdelen van de inventarisatie invullen of aangeven dat een onderdeel niet van toepassing is. Bij het klikken op "Overslaan" of "Gereed" wordt het betreffende onderdeel afgesloten.

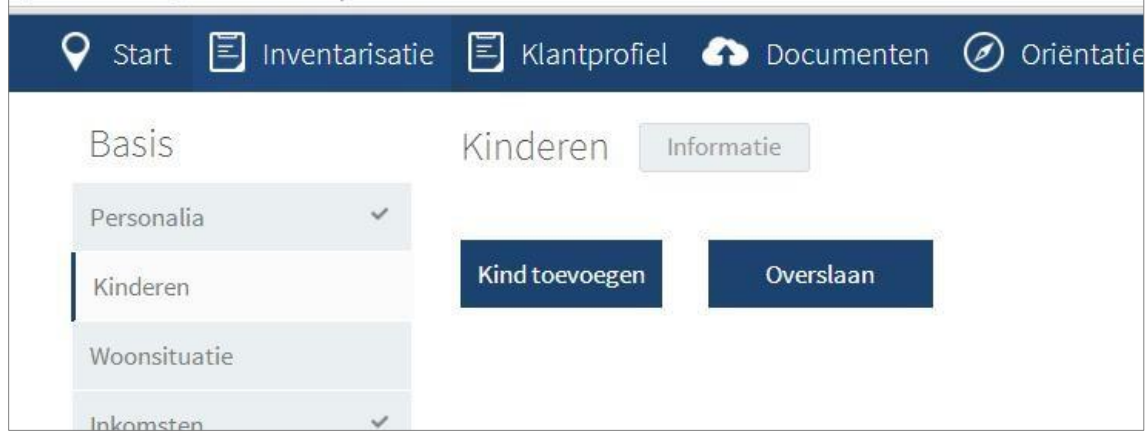

<span id="page-18-2"></span>**Afbeelding 23: Keuze 'Overslaan'**

Zodra het percentage bij "Basis" en/of "Financieel" op 100% komt, verandert de knop "Nog ...% in te vullen" in "Versturen naar adviseur".

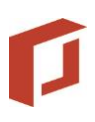

#### <span id="page-19-0"></span>4.4 Klantprofiel

Met dit onderdeel kan de adviseur de consument uitnodigen om het klantprofiel dat in Adviesbox zit online invoeren. Zie ook hoofdstuk uitnodigen. Het algemene deel van het klantprofiel zal altijd gevuld moeten worden. (net als in Adviesbox). De overige onderdelen zijn afhankelijk van de uitnodiging.

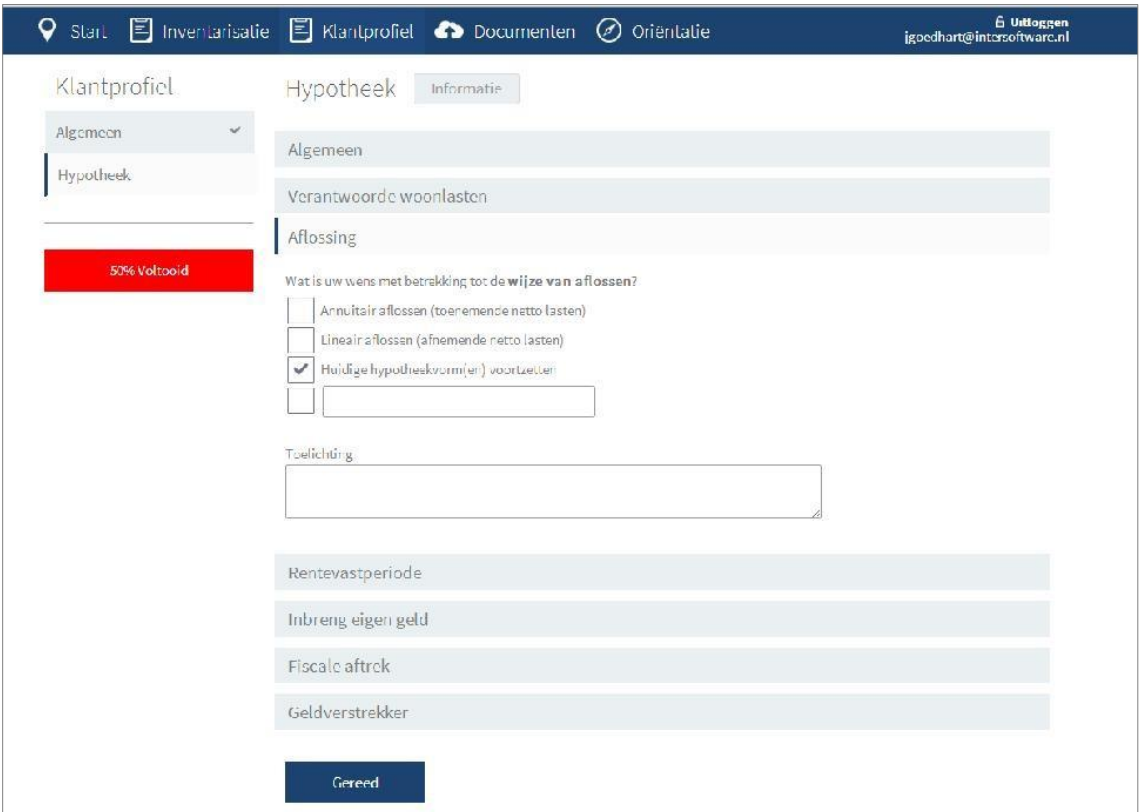

<span id="page-19-1"></span>**Afbeelding 24: Klantprofiel**

#### <span id="page-19-2"></span>4.5 Documenten uploaden

Het onderdeel "Documenten" is in ontwikkeling. Met dit onderdeel kan de adviseur aangeven welke documenten hij van de consument nodig heeft. De consument kan in deze omgeving de aangegeven documenten uploaden.

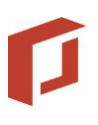

# <span id="page-20-0"></span>5 E-Mail

#### <span id="page-20-1"></span>5.1 Uitnodigingsmail van adviseur aan consument

De consument ontvangt onderstaande mail met als onderwerp "Uitnodiging van [Naam van het advieskantoor]":

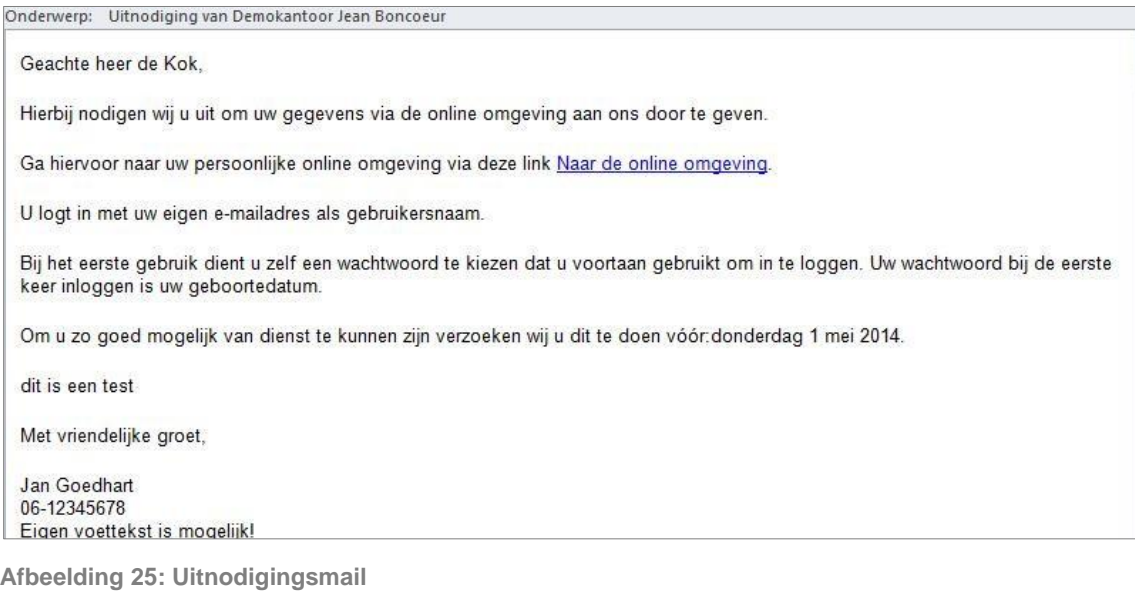

<span id="page-20-2"></span>De volgende zaken zijn in te stellen:

- De aanspreektitel kan formeel (Geachte heer/mevrouw [volledige achternaam],) of informeel zijn (Beste [voornaam],).
- De slotformule (Met vriendelijke groet) is zelf in te stellen.
- De naam van de adviseur kan op verschillende manieren in de ondertekening worden opgenomen. Ook zijn mobiele telefoonnummer kan, indien gewenst, worden opgenomen.
- <span id="page-20-3"></span>De voettekst (010 – 750 25 25 … 24269992) kan naar eigen inzicht worden opgemaakt.

#### 5.2 Herinneringsmail van adviseur aan consument

De consument ontvangt een mail met als onderwerp "Herinnering: Uitnodiging van [Naam van het advieskantoor]".

#### <span id="page-20-4"></span>5.3 Bevestigingsmail aan consument verstuurde inventarisatie

De consument ontvangt een mail met als onderwerp "Uw gegevens zijn verstuurd naar [Naam van het advieskantoor]":

### <span id="page-21-0"></span>5.4 Bevestigingsmail aan adviseur verstuurde inventarisatie

De consument ontvangt een mail met als onderwerp "De heer/mevrouw [naam klant] heeft u gegevens gestuurd."

#### <span id="page-21-1"></span>5.5 Bevestigingsmail aan consument wijziging wachtwoord

De consument ontvangt een mail met als onderwerp "Wachtwoord gewijzigd.":

# <span id="page-22-0"></span>Bijlage A. standaard stukken lijst (bron HDN)

- Kopie koopcontract
- Kopie koop- en aanneemovereenkomst
- Taxatierapport van de woning
- Kopie taxatierapport huidige woning
- Verklaring makelaar over opbrengst
- Kopie eigendomsbewijs huidige woning
- Verkoopcontract huidige woning(en)
- Saldobiljet schuldrest woning(en)
- Werkgeversverklaring(en)
- Kopie aanstellingsbrief (ven)
- Laatste loonafrekening
- Jaaroverzicht(en) salaris
- IB verklaringen
- Aanslag(en) IB laatste 3 jaar
- Jaarstukken laatste 3 jaar
- Bewijsstukken uitkering
- Aflossing- en opheffingsbewijs krediet
- Saldobiljet van doorlopend krediet
- Vonnis (echtscheiding) van rechtbank
- Echtscheidingsconvenant
- Register huwelijk en echtscheiding
- Laatste toekenning rijksbijdrage
- Gezondheidsverklaring
- Kopie identiteitsbewijs
- Bouwkundig rapport

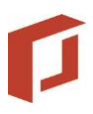

- Akte van huwelijkse voorwaarden
- Overeenkomst tot beeindiging geregistreerd partnerschap
- Conceptakte van verdeling
- Bewijsstukken pensioen
- Intentieverklaring werkgever vast dienstverband
- Verklaring werkgever inkomensverhoging
- Inkomstenoverzicht provisie/overwerk laatste 2 jaar
- Verklaring van erfrecht
- Bewijsstukken erfpacht
- Kopie hypotheekaktes huidige woning
- Huurovereenkomst cq ontruimingsverklaring
- Originele verzekeringspolissen
- Bewijsstukken beleggings-rekeningen
- Aktes van verpanding
- Aanvraagformulieren verzekeringspolissen
- Bewijsstukken meerwerk (nieuwbouw) of kwaliteitsverbetering
- Acceptatiebevestigingen verzekeringspolissen
- Afkoopformulieren verzekeringspolissen
- Offerte bankgarantie
- Onderhandse akte
- Opgave gewenste notaris
- Laatste OZB-aanslag
- Opdracht opheffen krediet
- Inkomensverklaring
- Positieve-negatieve hypotheekverklaring
- Afschrift(en) privé-rekening

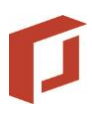

- Register partnerschap
- Kostenbegroting
- Getekend adviesrapport
- Verklaring VVE servicekosten
- Inkomstenoverzicht seizoenswerk
- Veilingakte
- Bewijsstukken bouw
- Leaseovereenkomst
- Bouwvergunning
- Verklaring maatwerkoplossing
- Omzettingsakte huwelijk naar geregistreerd partnerschap
- Verklaring aanwending hypothecaire geldlening
- Overeenkomst storting onderhoudsfonds
- Overeenkomst financiele verplichting
- Stortingsbewijs eerste inleg verzekeringspolis
- Bewijsstukken vrij besteedbaar vermogen
- Getekende offerte (afkomst notaris)
- Hypotheek akte
- Offerte te verpanden levensverzekering
- Kopie hypotheek akte elders
- Getekende origineel offerte
- Getekend origineel aanvraagformulier
- Verblijfsvergunning
- Aanvullend aanvraag-/wijzigingsformulier levensverzekering
- Wijzigingsformulier beleggingsfondsen
- Prognose jaarcijfers

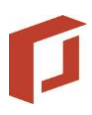

- Uittreksel inschrijving KvK
- (kopie) Firma-/vennootschaps-/maatschapsovereenkomst
- Verklaring verstrijken proeftijd (ingevuld door werkgever)
- Curriculum Vitae
- VAR verklaring
- Bewijs hypotheeklasten verhuurd pand
- Toedelingsakte (scheiding en deling)
- (concept) notariële akte
- Beëindiging convenant geregistreerd partnerschap
- Beëindiging vonnis
- Onherroepelijke volmacht
- Bewijs van inschrijving beëindiging partnerschap
- Inkomensverklaring adviseur geverifieerd
- Foto's onderpand
- Opstalvoorwaarden
- Statuten rechtspersonen
- Registratie gegevens taxateur
- Woon/bedrijfstaxatierapport (inclusief verbouwing)
- Waardeverklaring t.b.v. overbrugging
- Woon/bedrijfstaxatierapport
- Taxatierapport (inclusief verbouwing)
- Anders
- Verklaring vrij van huur
- Grond onderzoeksrapport
- Schone grond verklaring
- (concept) Splitsingsakte

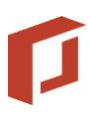

- Toestemming tot verhuur
- Akte van levering
- Bestemmingsvergunning
- Kadastraal uittreksel
- Koopakte grond
- Taxatierapport nieuwbouw
- (kopie) Bestek en tekeningen
- Arbeid/materiaal kostenspecificatie
- Bouwtermijnschema opgesteld door taxateur
- Taxatie grondkavel
- (kopie) Beschikking overdraagbare subsidie
- Groenverklaring
- Ondertekende afwijkende voorwaarden brief
- Taxatie/waardeverklaring t.b.v. overbrugging
- Opgave buitenlands adres
- Afstandsverklaring ex-partner/echtgenoot
- Afstandsverklaring doorgeefhypotheek
- Verklaring familie-arrangement
- Achterstandsmelding geldnemer
- Achterstandsmelding geldverstrekker
- (recent) Betalingsbewijs huidige lasten
- Giro-/Bankafschrift genoemd in offerte
- Bewijs verlaging maandlast
- (Kopie) Polis Woonlastenverzekering
- Saldobiljet van aflopend krediet
- Gedeeltelijke aflossing aflopend krediet

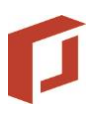

- Gedeeltelijke aflossing doorloop krediet
- Overzicht NBB toetsing
- Overzicht CRIF toetsing
- Overzicht Schufa toetsing
- Toestemming gemeente
- NHG-akkoord
- (Af)koopakte erfpacht
- Hypotheek dossier conform NHG norm
- Verklaring ingelopen achterstand
- Akkoordverklaring NHG (MVE/MGE)
- Aanvraagformulier Koopsubsidie
- Subsidiebesluit Koopsubsidie
- Toewijzigingsbrief Starterslening
- Schriftelijke opgave burgerservicenummer
- Kredietafmelding BKR
- Schriftelijke opgave boete berekening
- Gezondheidsverklaring verzekerde(n)
- Waardebepaling huidige woning
- WOZ-aanslag
- Akte hoofdelijke gebondenheid
- Schuldbekentenis bij offerte
- Machtigingsformulier incasso
- (kopie) Offerte levensverzekering
- Afstandsverklaring
- Schriftelijke opgave geplande passeerdatum
- EUR-250 formulier

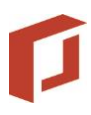

- Bewijs voortzetting polis
- Bewijs voortzetting beleggersrekening
- Bewijsstukken overbedeling
- Verklaring medisch akkoord
- Tabel afkoopwaarde levenpolis
- Kopie lopende levenpolis
- Kopie lopende overlijdensrisicoverzekering
- Kopieën verplichte vergunningen
- Gedeeltelijke aflossing verzendhuis krediet
- Kadastraal uittreksel onderpand
- Hypothecair uittreksel onderpand ouder(s)
- Akte van ontslag (hoofdelijk) schuldenaarschap
- Schriftelijk akkoord vervallen NHG
- Aanvullend taxatierapport (na verbouwing/verbetering)
- Kopie factuur taxatie
- Bewijs inschrijving van beëindiging geregistreerd partnerschap
- Opgave boeterente
- (Kopie) lopende polis met opgave premieverloop
- Opgave onregelmatigheid toeslag
- Schriftelijke opgave polisnummer
- Sloopvergunning
- Offerte starterslening SVn
- Taxatieopdracht
- Opgave van draagkracht
- Verkoopakte overbruggingsonderpand
- Acceptabele nieuwbouwgarantie

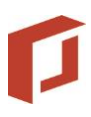

- Verklaring aflossing fiscale lening
- Vestigingsbewijs
- Bewijs van inschrijving UWV
- Afstands- en ontruimingsverklaring
- Waardeverklaring/verkoopakte
- Taxatieopdracht nieuwbouw
- Toestemming van verhuur
- Verklaring niet verhuren
- Privé-vermogenopstelling
- SVB-verklaring
- Kredietinfo/woonvergunning
- (concept) Afrekening notaris
- Bewijs adresverificatie
- Specificatie energiebesparende voorzieningen
- Polis insolventieverzekering aannemer
- Arbeidsovereenkomst
- Financieringsopzet
- Vreemdelingendocument
- Keuringsrapport verzekering
- Accountantsverklaring
- Accountantsrapport
- Specificatie verbouwingskosten
- Vennootschapsovereenkomst
- Maatschapsovereenkomst
- Handtekeningenformulier
- Bewijs opschortende voorwaarden

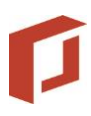

- Uitdraai BKR
- Uitdraai SFH
- Verklaring van de geldgever
- Opgave geprognotisceerd eindkapitaal
- Uitkomst NHG-hertoets
- Wijzigingsovereenkomst of leningovereenkomst
- Nota's kwaliteitsverbetering, nieuwbouw e/o energie besparende voorzieningen
- Verkoopopdracht
- Vergunning gemeente conform Leegstandswet
- Verpandingsakte huurpenningen
- Akte gedeeltelijk royement
- Uitkomsten overleg geldgever en geldnemer
- Correspondentie geldgever en geldnemer
- Correspondentie geldgever, geldnemer en stichting
- Begeleidend schrijven uitbetaling verlies
- Overzicht daadwerkelijke gedane betalingen
- Verklaring daadwerkelijke (afkoop)waarde verpande dekkingen
- Akte van inzet en afslag (veiling)
- Verliesdeclaratieformulier
- Nota's gedeclareerde bijkomende kosten
- Toekenningsbesluit of aanvraag werkloosheids- of arbeidsongeschiktheidsuitkering
- Overlijdensakte
- Uitkomst toets Woonlastenfaciliteit
- Goedkeuring Stichting overige verliesbeperkende kosten
- Melding algehele aflossing lening
- Aangifte(n) IB

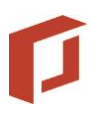

- Schenkingsovereenkomst
- Voorwaarden koopconstructie
- Opgave contractnummer
- Waardeoverzicht
- Omzettingsformulier(en)
- Opgave betaalrekeningnummer
- Niet rokersverklaring
- Aanvraagformulier(en) bankspaarrekening(en)
- Bewijsstuk(ken) bankspaarrekening(en)
- Aanvraagformulier(en) beleggingsrekening(en)
- Overzicht (fiscale) lening in beheer
- Proforma aflossingsnota
- Beleggingsprofiel